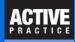

How to create a list of any sort of Time Matters records and send them to an Excel spreadsheet

## **Open a Time Matters List**

Open any List in Time Matters. In this example, the Notes List is opened.

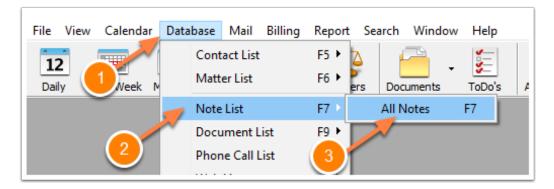

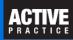

## Add a Quick Tab

Clic the Options icon, Quick Tabs tab, and Add button.

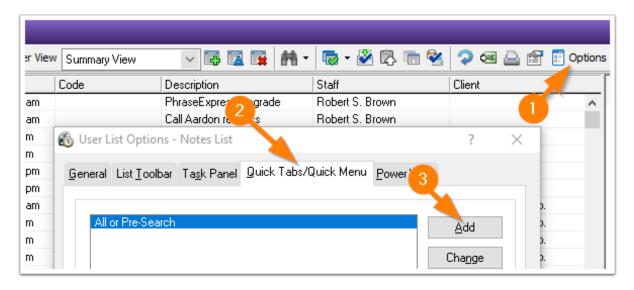

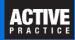

## Give the Quick Tab a Name

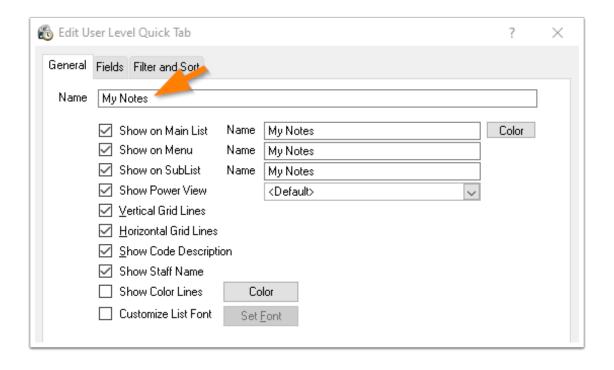

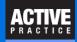

# **Select the Fields (Columns) for the List**

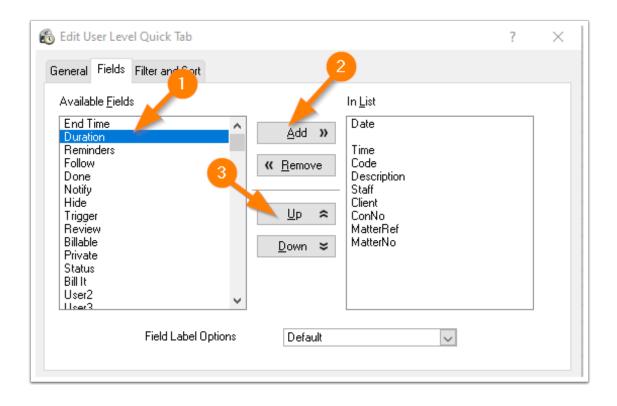

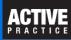

#### **Filter the List**

Include the records you want by creating a filter for the list.

Here is an example of using the Combined Search button to filter by Date Range and by Staff

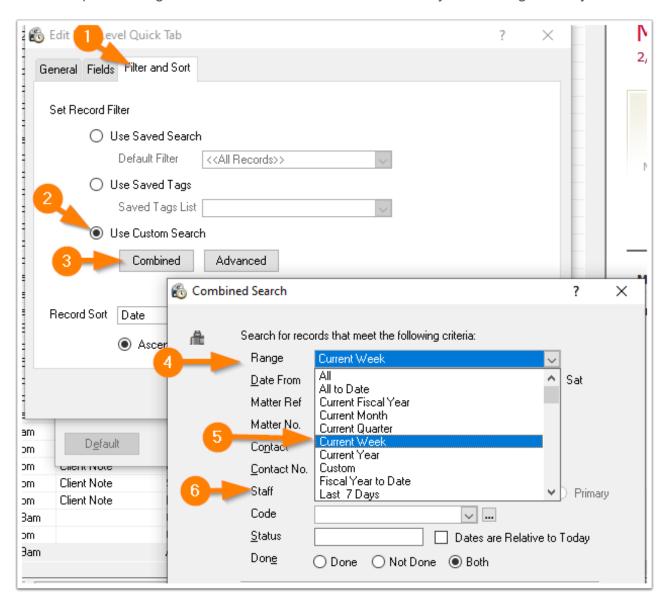

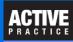

#### Click the List and Send to Excel

In this example, we created a User Level Quick Tab.

It appears only on the Time Matters of the user who created it. Other Time Matters users won't see this Quick Tab.

Simply click the **Send to Excel** icon to create a spreadsheet that includes the records that appear in your list.

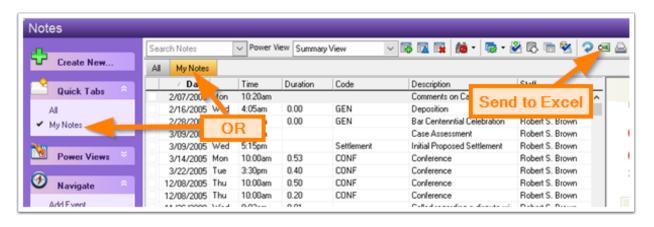

## List Records and Send to Excel

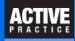

#### **Author**

Wells H. Anderson, CEO

Active Practice LLC - www.activepractice.com

Edina, Minnesota

952.922.1727 or 800.575.0007

Expert assistance with practice management applications

PCLaw|Time Matters Platinum Certified Partner

SecureMyFirm - www.securemyfirm.com

A service of Active Online Inc.

952.922.1120 or 888.922.1120

Protecting small firms from computer disasters